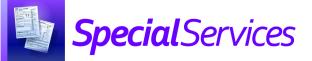

## SpecialServices Completing a Form or Document

## Completing a Form

Once you are finished edit a form in a document, you can mark that form as completed.

On the edit version of the Student Documents screen, on the form you want to mark as completed, click 🗸 Mark as Completed .

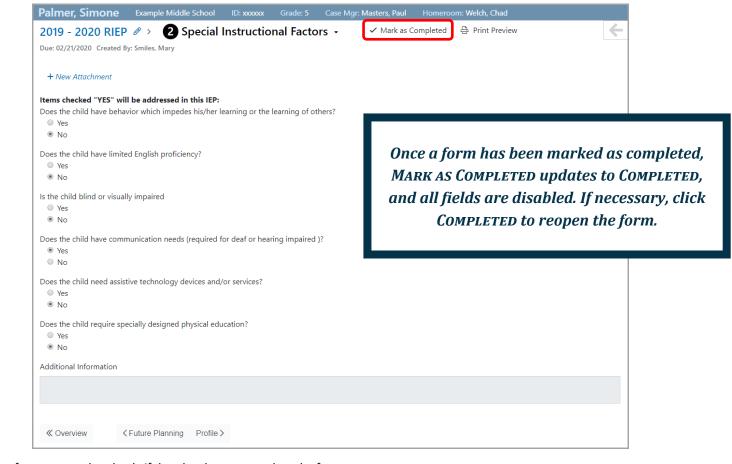

Note: You can mark a form as completed only if data has been entered on the form.

\*see reverse side for more information

## Completing an Entire Document

**Note**: Once a document has been marked as completed, it cannot be reopened. Be sure that this is what you intend before taking this action.

Once all the forms in a document are marked as completed, if you have appropriate security privileges, you can complete the document. Once a document is completed, a read-only PDF is generated for it.

On the document overview version of the **Student Documents** screen, click 🗸 Complete.

| almer, Simone Example Middle School ID: xxxxxx Grade: 5 Case Mgr: Masters, Ba | Homeroom: Welch, Chad                                                                                              |
|-------------------------------------------------------------------------------|----------------------------------------------------------------------------------------------------|
| ue: 02/21/2020 Created By: Smiles, Mary                                       |                                                                                                    |
| ndividualized Education Plan Overview                                         | 100%                                                                                                    |
| Cover Page                                                                    | ✓ Completed                                                                                                    |
| 1. Future Planning                                                            | Once a document is marked as completed, it is<br>sent to permanent storage and its STATUS<br>changes to COMPLETED. |
| 2. Special Instructional Factors                                              |                                                                                                    |
| 3. Profile                                                                    |                                                                                                    |
| 4. Extended Services                                                          |                                                                                                    |
| 6. Measurable Annual Goals                                                    |                                                                                                    |
| 7. Specially Designed Services                                                |                                                                                                    |
| 8. Transportation                                                             | ✓ Completed                                                                                                    |
| 9. Nonacademic Services                                                       | ✓ Completed                                                                                                    |
| 10. General Factors                                                           | ✓ Completed                                                                                                    |
| 11. Least Restrictive Environment                                             | ✓ Completed                                                                                                    |

2 On the **Send for Review** window that opens, click **Complete**.

**Note:** For more information on sending documents for review via the Frontline Collaboration Portal, see the Sending Documents for Review instructional sheet.

The document is now completed, and a read-only PDF is generated for it.

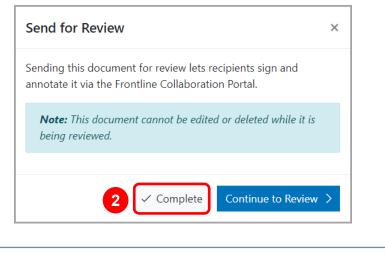